FOR MORE INFORMATION: [RESEARCHENABLED.ORG](https://www.researchenabled.org/how-we-work/help/) CONTACT US : (314) 669-1689

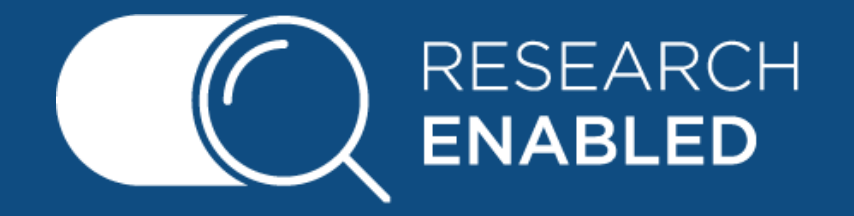

- Make sure that you enter the information with the most detail possible -- the more detailed, the better responses you'll receive!
- Your Challenge can be disseminated to the Research community in two ways:
	- You can elect to send your Challenge to Researchers who are registered within disciplines you choose.
	- You can click the option of a "custom group of researchers." Instead of a hierarchy of disciplines, you will then have an opportunity to describe to us the profile of the researcher you wish to respond.
- If you did not select "custom group of researchers, " you may then select as many disciplines as appropriate. These will help us connect your Challenge (or Request)
- with relevant Researchers.
- When selecting a Proposal deadline, we suggest that you pick a deadline that is at least 6 to 8 weeks out.
- You can request that all responding Researchers attach a document to their Proposal, which responds to an enhanced set of questions.
	- By choosing "enhanced" instead of "standard, " you will be asking that the Proposal provide a more detailed research plan and bios for all key personnel.
	- The "enhanced proposal" request also seeks from the Researcher a description of risks and required resources.
- Even if your budget has not been approximated, it would be helpful to give an educated estimate to researchers, so they are able to propose a project that fits your needs.

**Connect with thousands of UM & SIU System researchers to meet your business and technology needs.**

# INDUSTRY PARTNER NAVIGATIONAL GUIDE

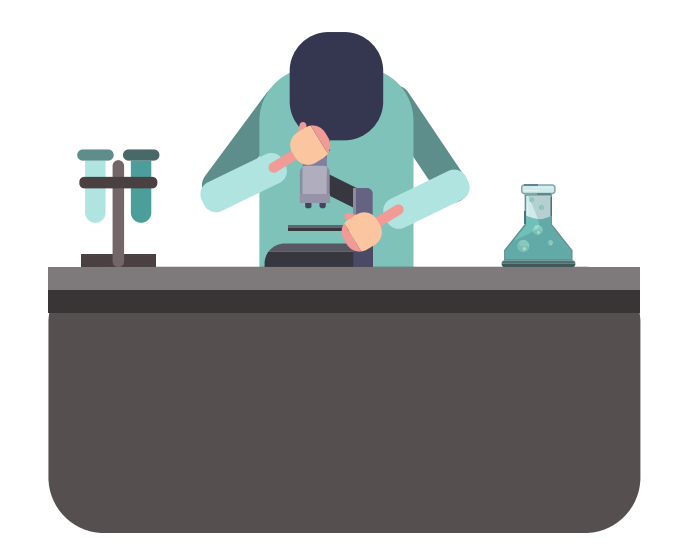

## **Create a Challenge**

FOR MORE INFORMATION: [RESEARCHENABLED.ORG](https://www.researchenabled.org/how-we-work/help/) CONTACT US : (314) 669-1689

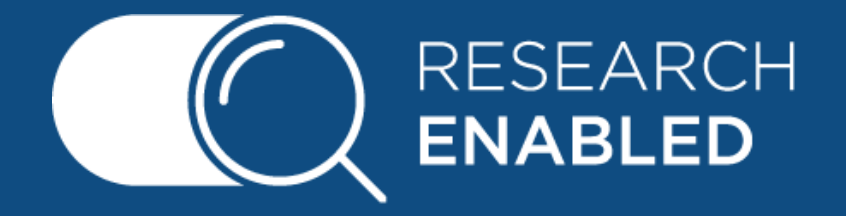

# INDUSTRY PARTNER NAVIGATIONAL GUIDE

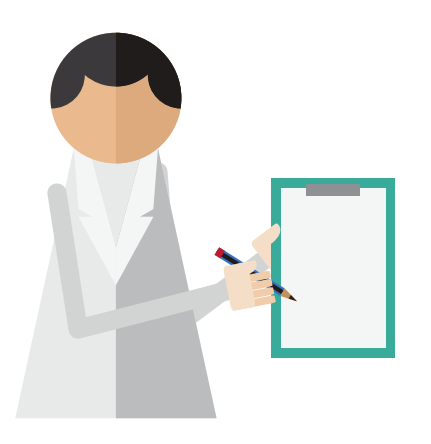

## **Responding to an IIP**

- From your Dashboard, select the Challenge or Request, then choose the Proposal tab among the options above; this tab allows you to review each Researcher's proposal.
- At the bottom of the page, you are able to evaluate each submitted Proposal

independently. You can Decline proposals that don't fit your need, Request more information from the researcher, or Approve a Proposal.

#### **Reviewing Proposals**

- When choosing the purpose of your Request choose the one that most accurately represents your need.
	- o If your project seems like a combination of more than one, or is not among the choices provided, then select "other" and describe your project purpose.
- Your Request can be disseminated to the Research community in two ways:
	- You can elect to send your Request to Researchers who are registered within disciplines you choose.
	- You can opt for a "custom group of researchers." Instead of a hierarchy of disciplines, you will then have an opportunity to describe to us the profile of the researcher you wish to respond.

### **Creating a Request**

- Explore Projects from our Researchers by choosing "Investigator Initiated Project" from the first drop down box in the Dashboard.
- You can search for a specific project by using the search box to the right or simply scroll through the list of Projects and view Projects of interest by clicking View to the right of the Project title.
- When you've found the Investigator Initiated Project that is right for your organization, simply scroll to the bottom of the Project page and click "Contact the Researcher."